# Activating & Deactivating Agency Prospect GeoGrids

- 2 Activating Agency Prospect GeoGrids
- **8 Deactivating Agency Prospect GeoGrids**

## Activating Agency Prospect GeoGrids

To access this area, log into the platform with the user account who has the ownership role for the agency account for which you want to activate Prospect GeoGrids. Click **GeoGrids** in the menu on the left hand side of the page.

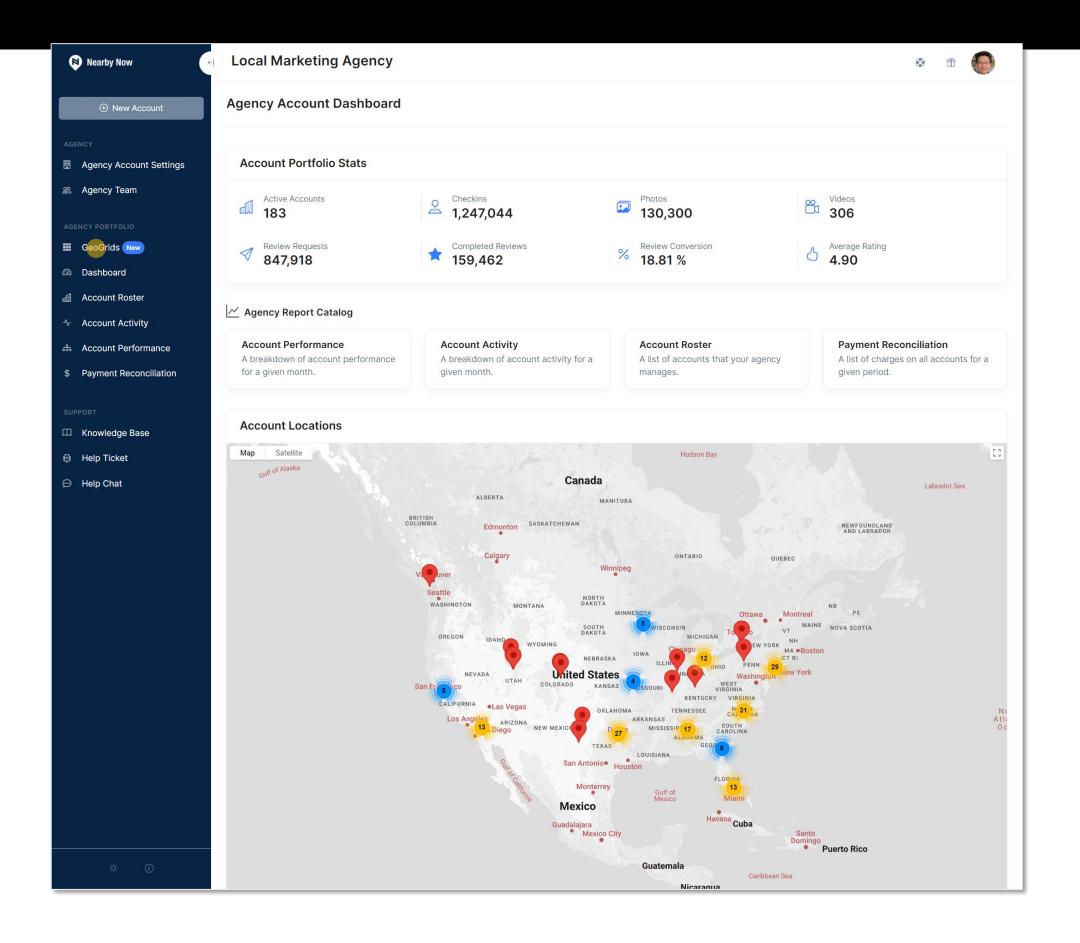

This will take you to the Agency GeoGrid List page. This page will show you all the client grids that have been setup for clients of your agency, if any.

Click the **Prospect GeoGrids** tab.

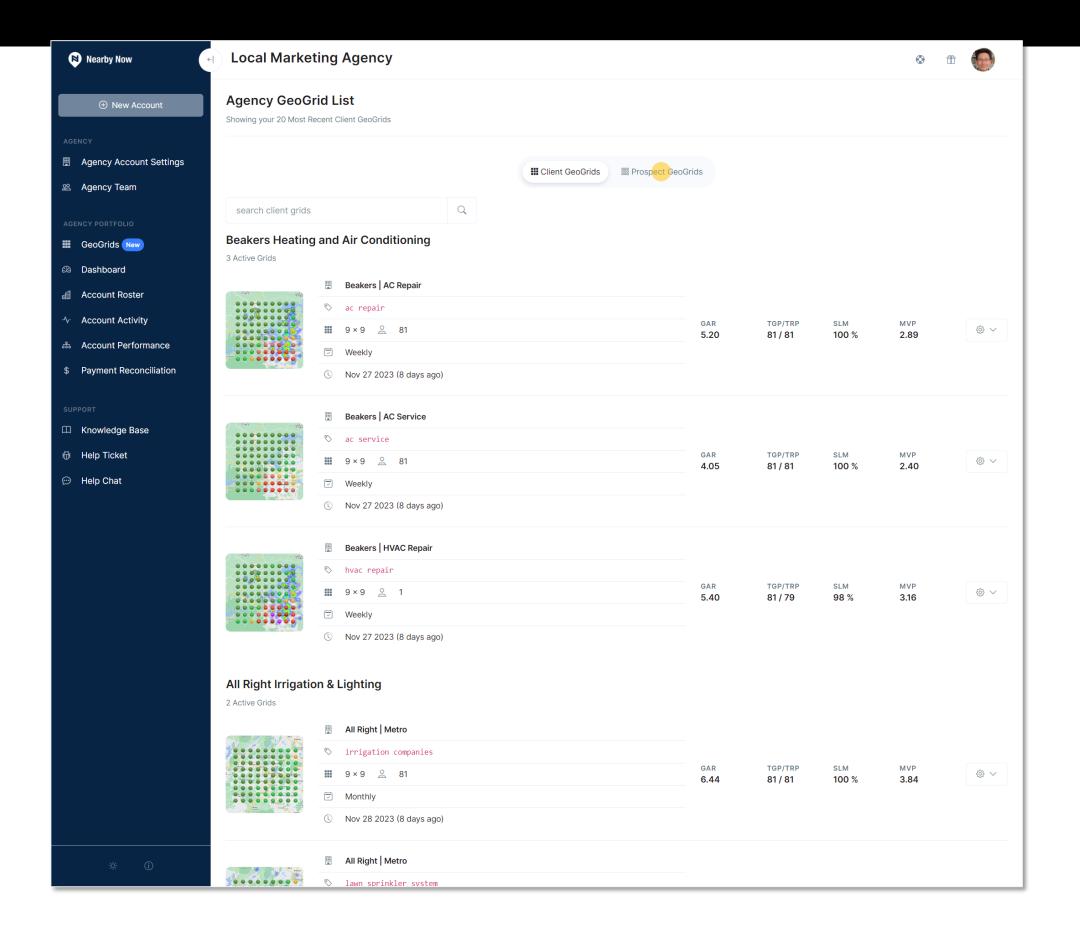

On the *GeoGrid Agency Plans* page, review the plan and click **Subscribe**.

If your agency is setup for ACH billing, rather than credit card billing, you've finished setting up Prospect GeoGrids. It may take a minute or two to finish activation, but you can return to this page in a few minutes to begin creating Prospect GeoGrids.

#### Please note:

• If you see a page entitled *Prospect GeoGrid List*, which includes a blue + *New Prospect Grid* button in the upper right, Prospect GeoGrids have already been activated on your account.

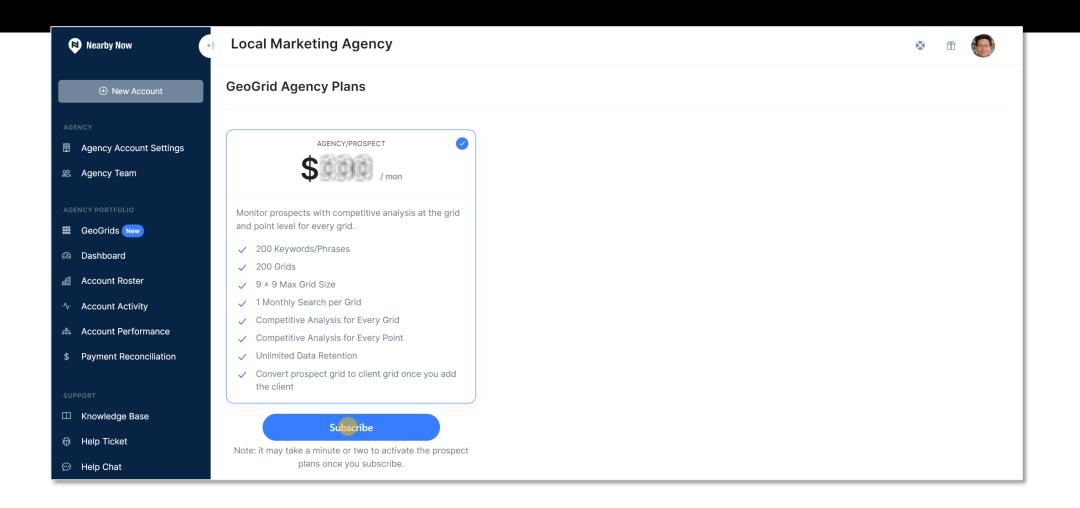

If your agency is *not* setup for ACH billing, you will need to enter credit card information.

Enter all the required information and click Subscribe to complete the process.

Please bear in mind that it may take a minute or two to finish activation, but you can return to this page in a few minutes to begin creating Prospect GeoGrids.

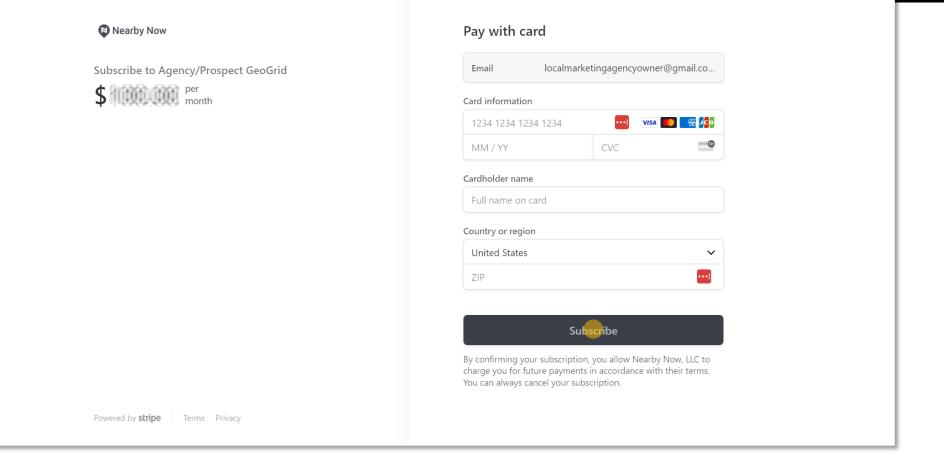

**Success!** You have activated Prospect GeoGrids.

It may take a few minutes to finish the activation process.

You will know the activation process is complete if you see the page at the right if you go to **GeoGrids** in the left menu, and click the **Prospect GeoGrids** tab.

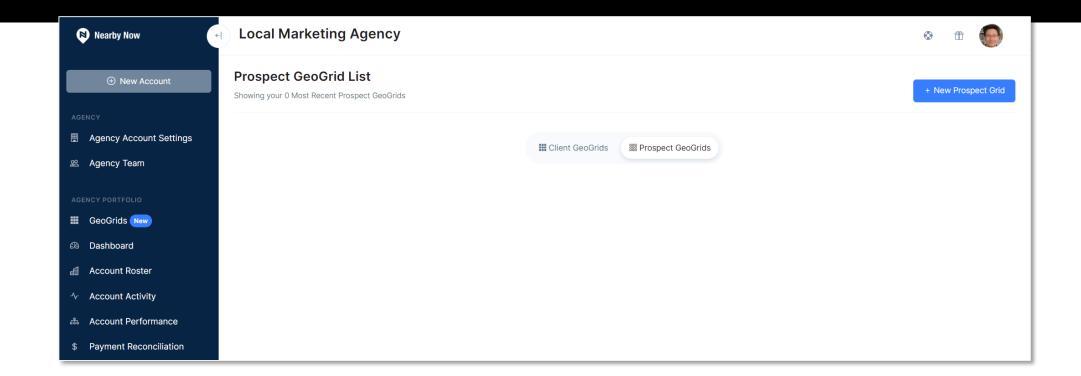

## Deactivating Agency Prospect GeoGrids

### **Deactivating Agency Prospect GeoGrids**

To deactivate Prospect GeoGrids, please have your account owner submit a ticket requesting assistance by clicking **Help Ticket** or **Help Chat** options in the left menu.

Alternatively, they can send an email to <a href="mailto:support@nearbynow.co">support@nearbynow.co</a>, but please make sure they use the same email address that is used on the user account in Nearby Now that owns your agency business account.

Whichever way you contact us for assistance with deactivation, we will respond with next steps to complete the process.

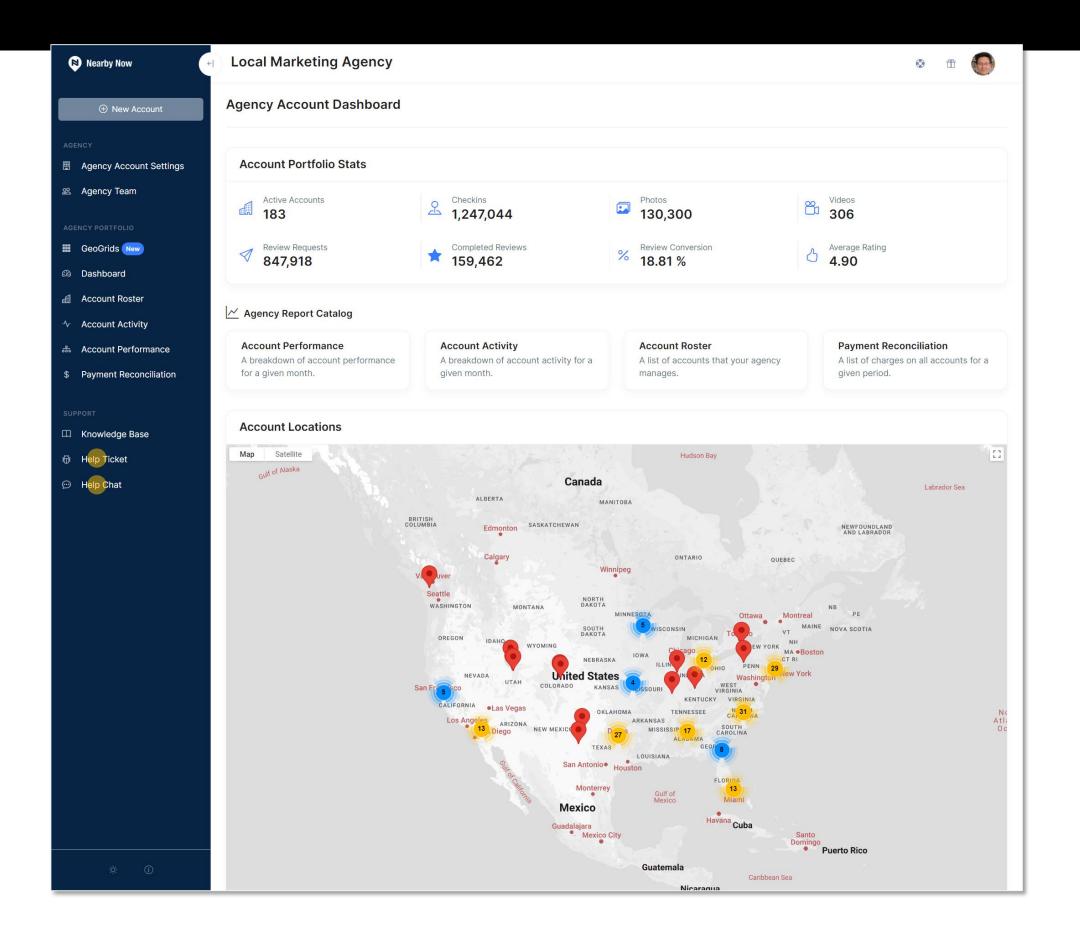